# Payments

Last Modified on 02/03/2025 9:45 am CST

# View Payments

A listing of all payments made can be viewed from the*Payments* menu. This includes both Regular Invoice payments and Prepay applied towards the account.

Use the *Search* field to search by *Payment #*, *Reference #*, or payment*Type* (Regular, Prepay or Budget). Using the *Search* field filters the data down by matching results.

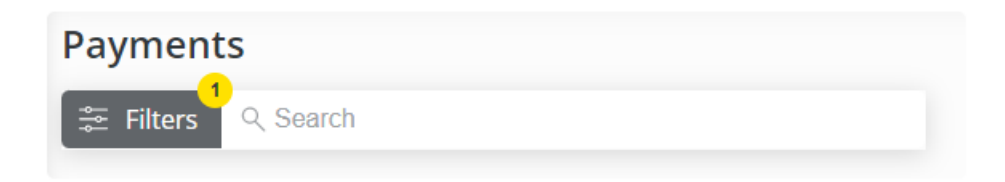

Filter the data further by using the*Date Range* filters to display results for payments with a payment date within the selected date range. The *Date Range* filter can be utilized in conjunction with the*Search* feature.

Select the **Calendar** icon on the filter and choose a date from the calendar that displays. Or, select in the*Date Range* fields and key in the desired start and end dates. Choose **Apply Filters** when finished.

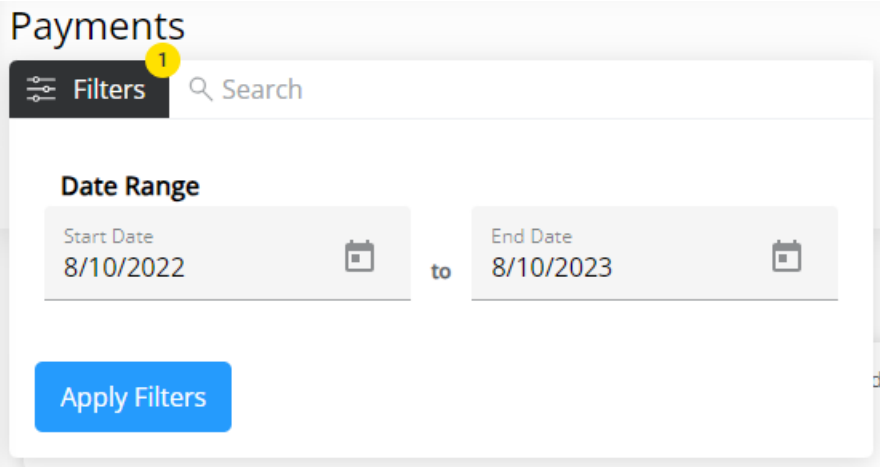

The filters selected display below the **Filters** button.

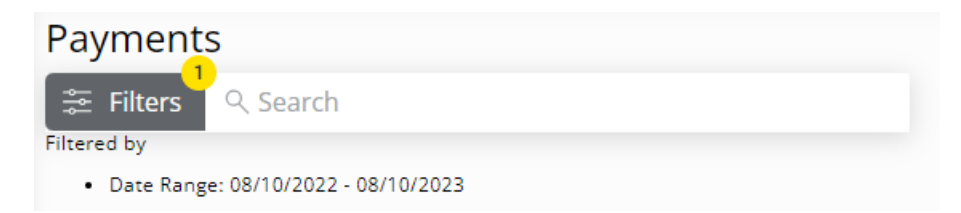

## Make an Outstanding Balance Payment

1. Select **Make a Payment** at the top of the screen, choose*Net Due Balance*, and select**Continue**.

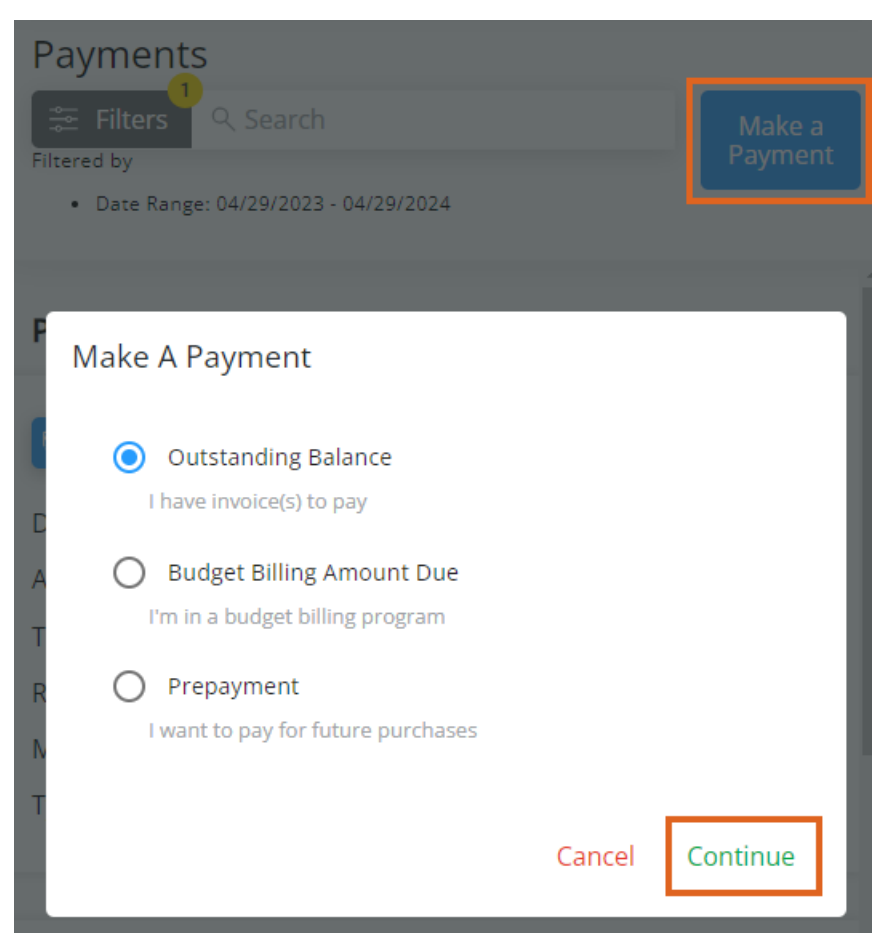

2. *Invoices Due on or Before* a selected date display with the option to view or download a PDF.*Invoices Due After* today's date display in the middle of the page.

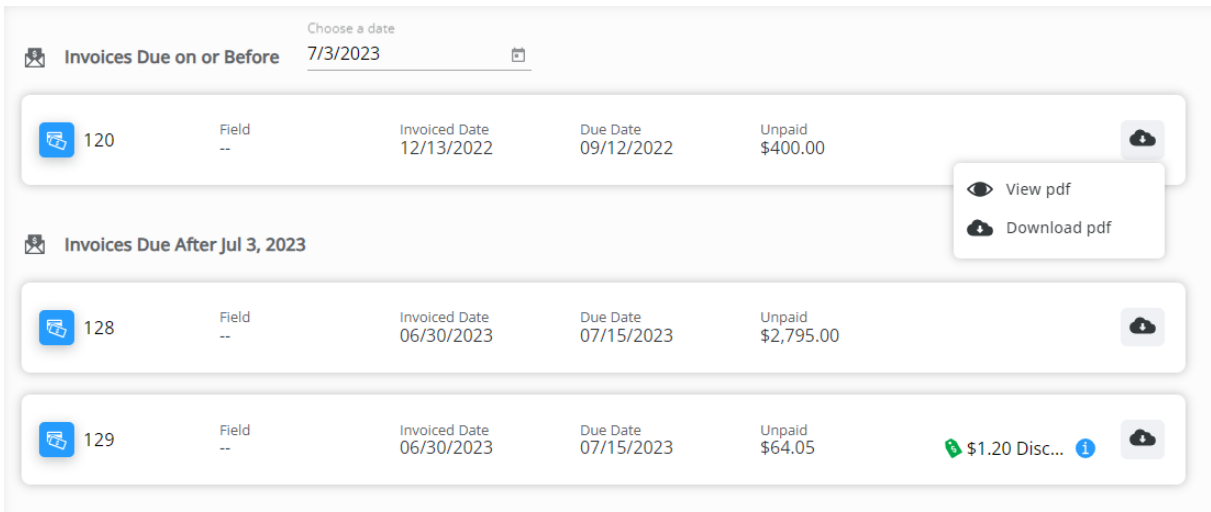

3. *Balances Due By Month* can reviewed as a bar graph or pie chart for the last six months.

#### **BALANCE DUE BY MONTH**

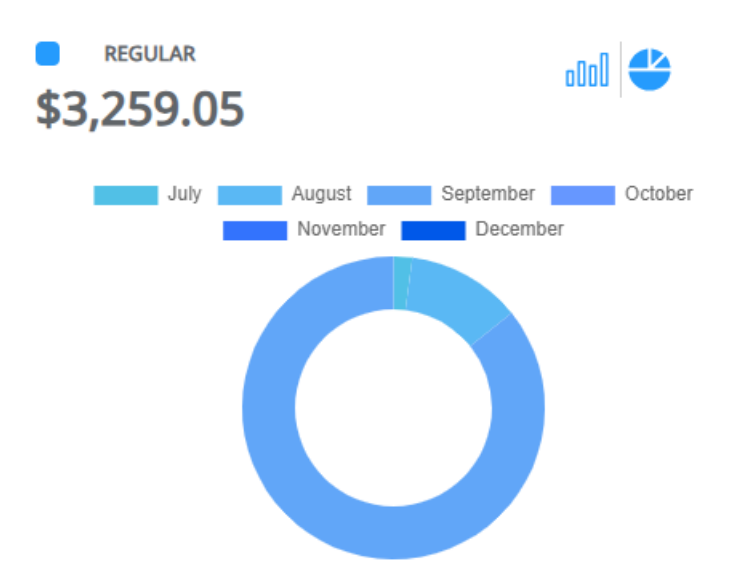

4. Review the *Regular Balance*,*Unapplied Credit*,*Net Due*, and *Scheduled Payments* amounts on the right. Choose *Pay Statement Balance*, *Pay Off Balance*, *Select Invoices*, or *Enter Amount*to determine the amount of the payment then choose **Make Payment**.

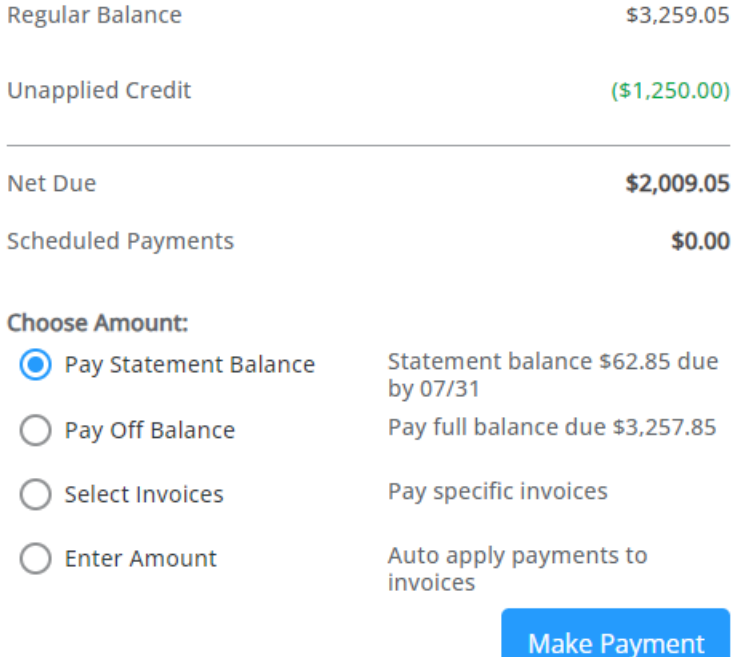

- **Pay Statement Balance** The amount due and the due date are displayed. Selecting**Make Payment** navigates to the *Review Payment* page to finalize.
- **Pay Off Balance** The full balance amount is displayed. Selecting **Make Payment** navigates to the *Review Payment* page to finalize.
- **Select Invoices** Specific Invoices can be chosen to pay the full amount of the Invoice. Selecting Make Payment navigates to the *Select Invoices* page to indicate which invoices will be paid.

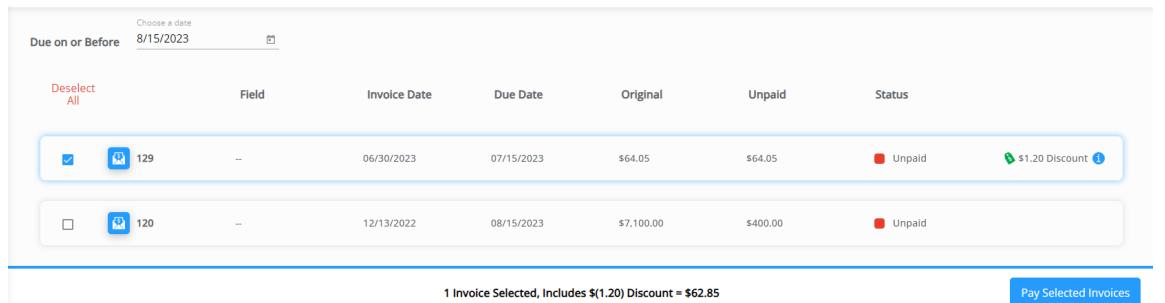

- **Enter Amount** Selecting **Make Payment** gives the opportunity to enter a dollar amount that will automatically apply to Invoices. A breakdown of the *Regular Balance* and *Unapplied Credit* is available to review the *Net Due* before entering an amount.
- 5. On the *Payment Information* page, review/edit or add payment information. Select**Review Payment**.

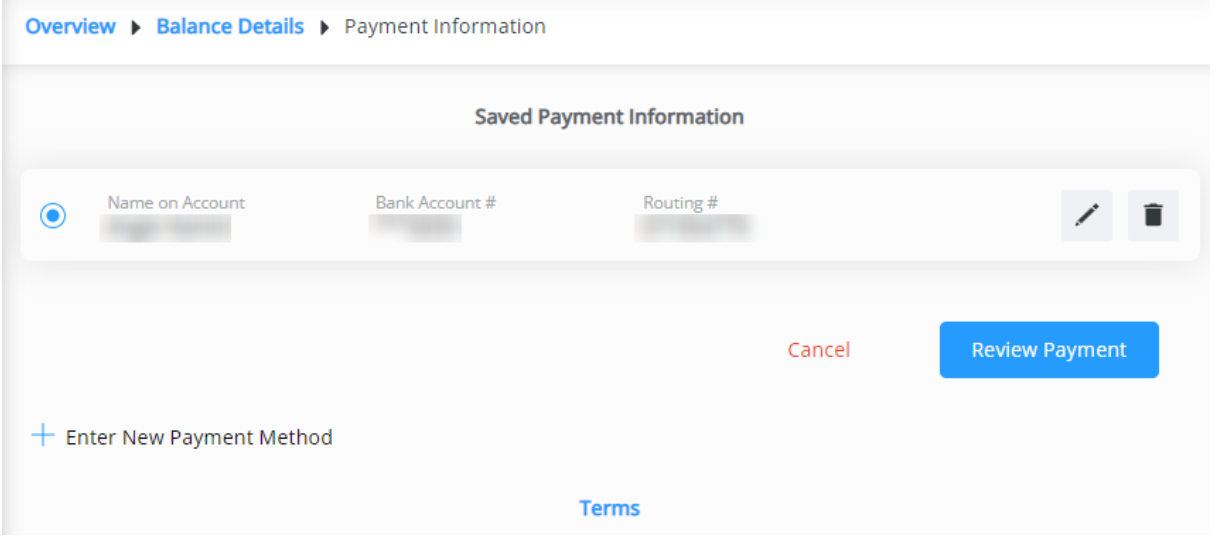

**Note:** The **Edit** icon can be selected to make any necessary changes to the saved payment method. To remove a saved payment method, the **Delete** icon can be selected. However, if there are recurring payments set to use that method, they will be removed and message will display to **Cancel** or **Acknowledge and Delete**.

### Delete Saved Payment Information

This will cancel your recurring payments linked to this payment method. Please set up new payments to avoid disruption in future payments.

#### Cancel Acknowledge and Delete

- 6. Review *Selected Invoices* (if applicable) and *Account Information*.
- 7. Optionally select the day for the payment to be made.

**Note:** Same-day payments cannot be cancelled after submitting.

### **Payment Date**

Select day your payment will be made. Same day payments can't be cancelled after submission.

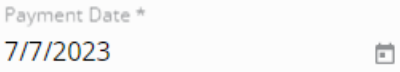

- 8. Verify the *Email Address* is correct and optionally add any*Comments*.
- 9. Review the *Payment Total* and, if paying via ACH, review the**Terms** and check the box agreeing to allow the

ACH transaction to be processed.

# **Payment Total**

**Payment Subtotal** \$64.05 **Discounts**  $($1.20)$ **Total Payment Amount** \$62.85

√ By proceeding, I agree to allow the company to process ACH transaction(s) and confirm that I have read the terms below. (Required)

**Terms** 

10. Once all information has been reviewed and is accurate, select **Submit Payment**. Avoid selecting the**Back**

button or refreshing the browser while the payment is processed.

Submitting the Payment...

Please do not leave this page. Once your payment is processed, you will be automatically redirected back to the Payments page.

Using the back or refresh button could interrupt the payment process

11. After 10 minutes of inactivity on the page, a dialog box displays indicating that after 15 minutes of inactivity,

the payment will be canceled and the page will be redirected to the *Overview* page. Choose **Go To Overview**

to cancel out of the payment or **I'm Still Here** to continue with the payment.

Are You Still Here?

Payments must be started and completed within 15 minutes to prevent the possibility of unintended duplicate payments.

If you require more time, please extend the timer by an additional 15 minutes.

Your incomplete payment will be canceled in 4 min 53 sec.

Go To Overview Extend

12. After 15 or more minutes of inactivity, a dialog box will display and the option to leave the payment and go back to the *Overview* page to start over.

**Payment Session Expired** 

Your payment session has expired to prevent the possibility of unintended duplicate payments. Your incomplete payment was canceled at Fri Feb 16 2024 14:49:47 GMT-0600 (Central Standard Time).

Go To Overview

### Make a Budget Due Balance Payment

1. Select **Make a Payment** at the top of the screen, choose*Budget Due Balance*, then select**Continue**.

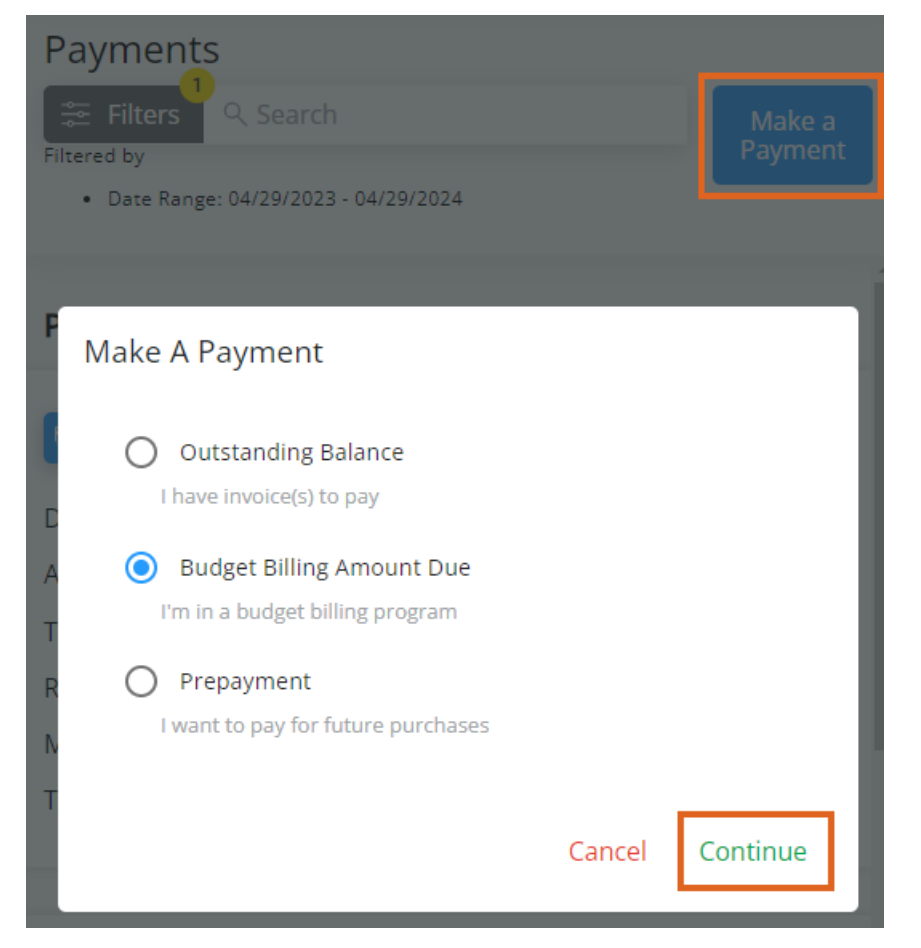

2. *Invoices Due on or Before* a selected date display with the option to view or download a PDF.*Invoices Due After* today's date display in the middle of the page.

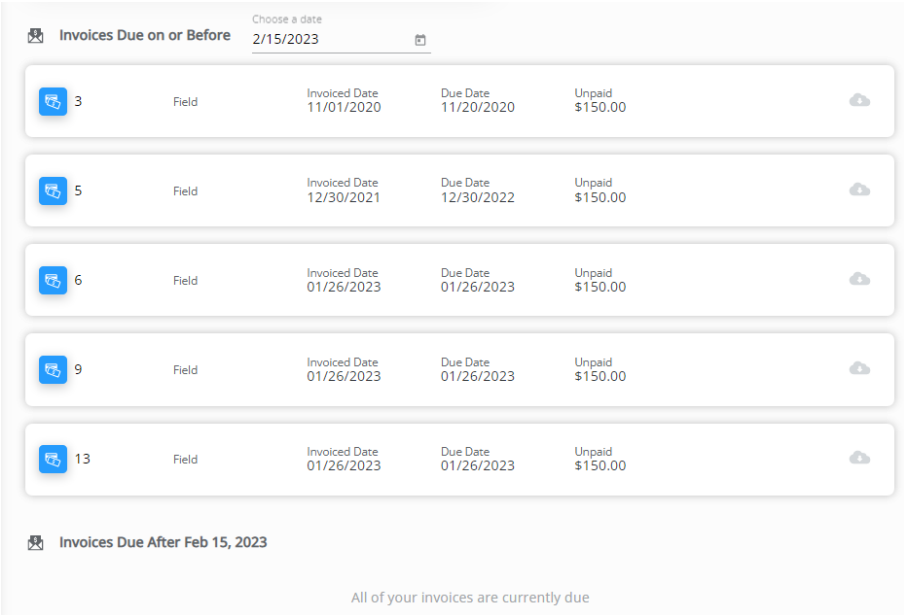

3. The *Budget Due* and *Budget Balance* amounts display at the top of the page for review. To make a one-time payment, select **Make One-time Payment**. To set up recurring payments, go to Step 9.

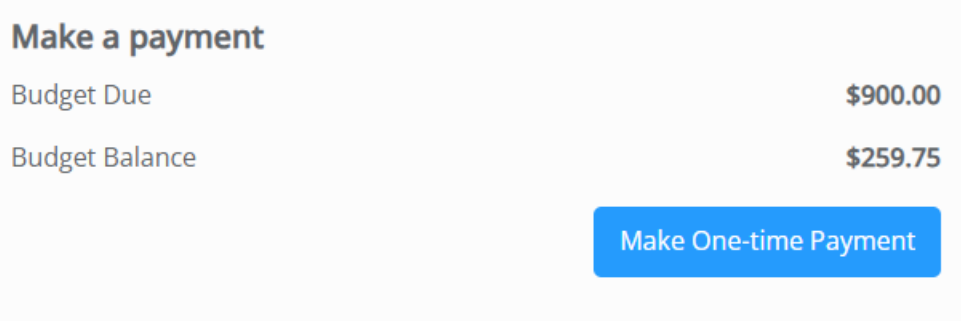

4. Select the checkbox for each Invoice to pay then choose**Pay Selected Invoices**.

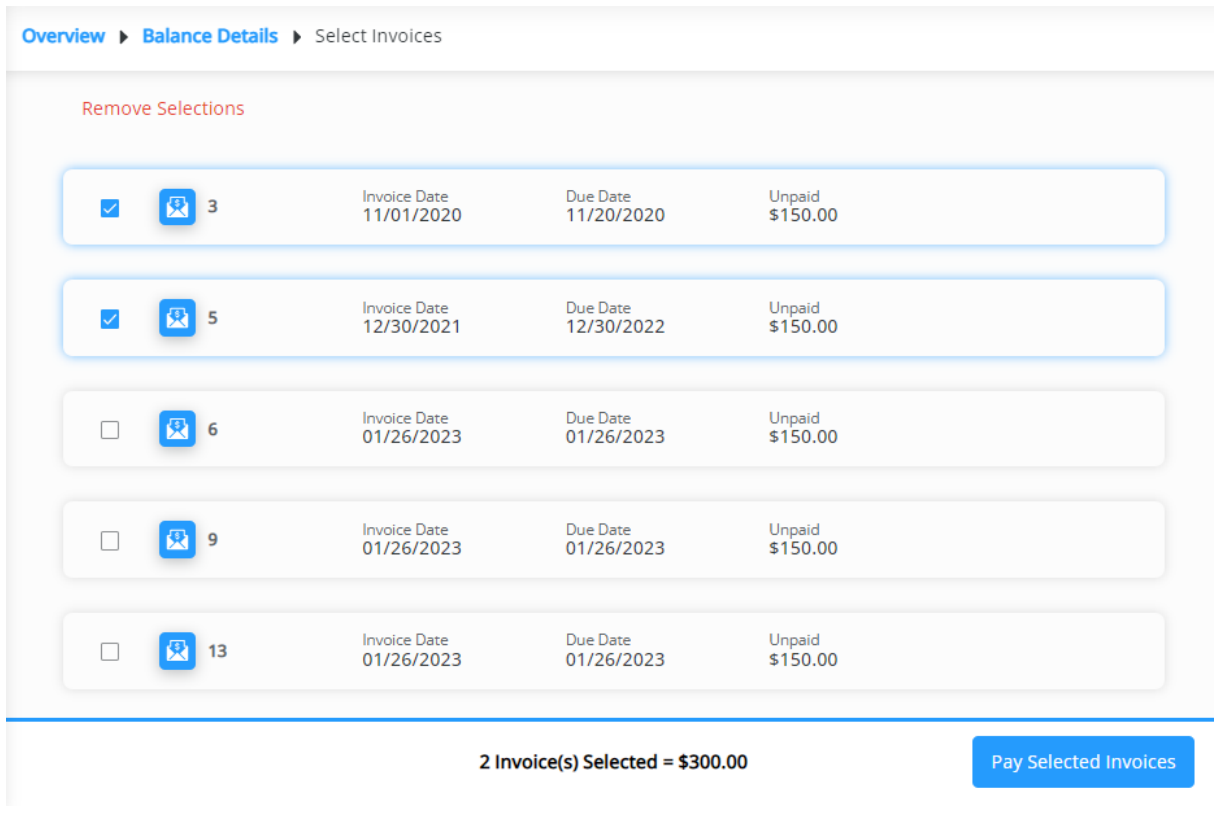

5. On the *Payment Information* page, review/edit or add payment information. Select**Review Payment**.

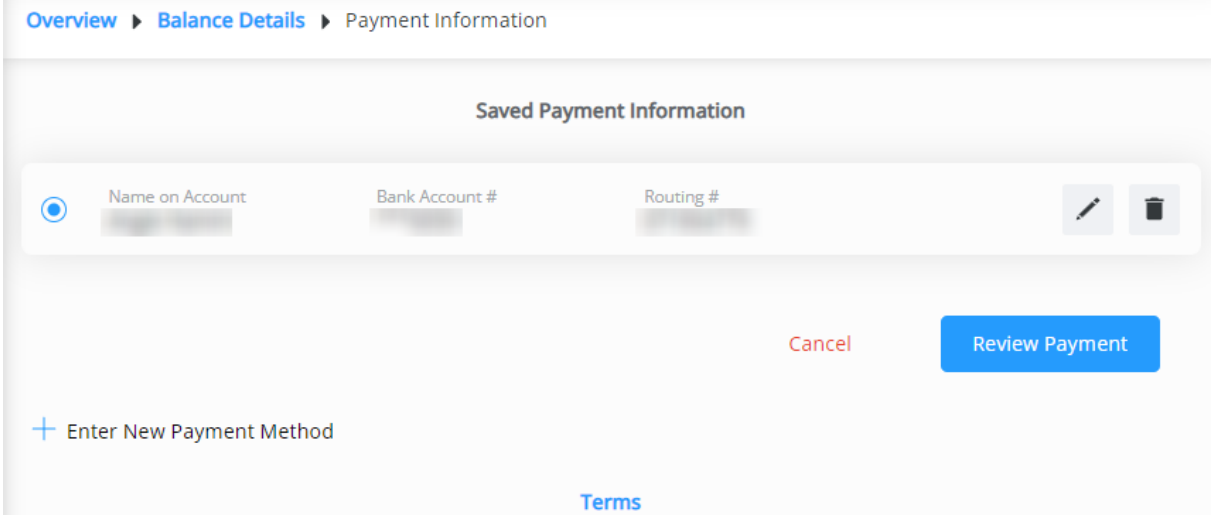

**Note:** The **Edit** icon can be selected to make any necessary changes to the saved payment method. To remove a saved payment method, the **Delete** icon can be selected. However, if there are recurring payments set to use that method, they will be removed and message will display to **Cancel** or **Acknowledge and Delete**.

### **Delete Saved Payment Information**

This will cancel your recurring payments linked to this payment method. Please set up new payments to avoid disruption in future payments.

#### Acknowledge and Delete Cancel

- 6. Review *Selected Invoices* and *Account Information*.
- 7. Verify *Contact Information* and optionally add any *Comments*.
- 8. Optionally select the day for the payment to be made.

**Note:** Same-day payments cannot be cancelled after submitting.

## **Payment Date**

Select day your payment will be made. Same day payments can't be cancelled after submission.

Payment Date \* 7/7/2023 茴

- 9. If paying via ACH, review the**Terms** and check the box agreeing to allow the ACH transaction to be processed.
- 10. Once all information has been reviewed and is accurate, select **Submit Payment**. Avoid selecting the**Back**

button or refreshing the browser while the payment is processed.

Submitting the Payment...

Please do not leave this page. Once your payment is processed, you will be automatically redirected back to the Payments page.

**4** Using the back or refresh button could interrupt the payment process

11. To set up Recurring Payments, select **Setup Recurring Payment**on the right. Delays may occur if recurring payments are scheduled outside of business hours. Schedule in advance to ensure timely payment. **Note:** Recurring payments will fail if there are no open Budget Memo Invoices for payment on the day of payment.

**Recurring Payment** 

There's no recurring payment setup in this account.

**Setup Recurring Payment** 

a. Enter a brief*Description* for this recurring payment. The *Payment Amount* defaults to the *Invoice Due* and cannot be modified.

- b. Choose a *Start Date* by selecting the**Calendar** icon, then choose the*Date of Each Month* the payment should be made. The *Payment Date* defaults once this is selected.
- c. Choose the *Number of Payments*to be made (*1 Time 12 Times*). The *Last Payment Date*will display beneath this drop-down.

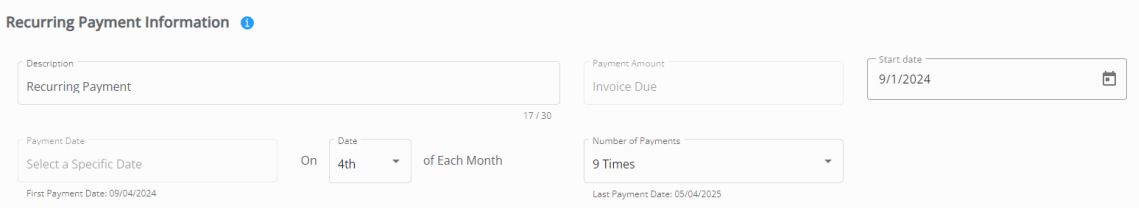

d. For the *Recurring Payment Method*, choose to use*Saved Payment Information* or optionally choose*Bank*

*Account* or *Credit or Debit Card* to enter new information. If entering new payment information, it will have to be saved for future scheduled transactions.

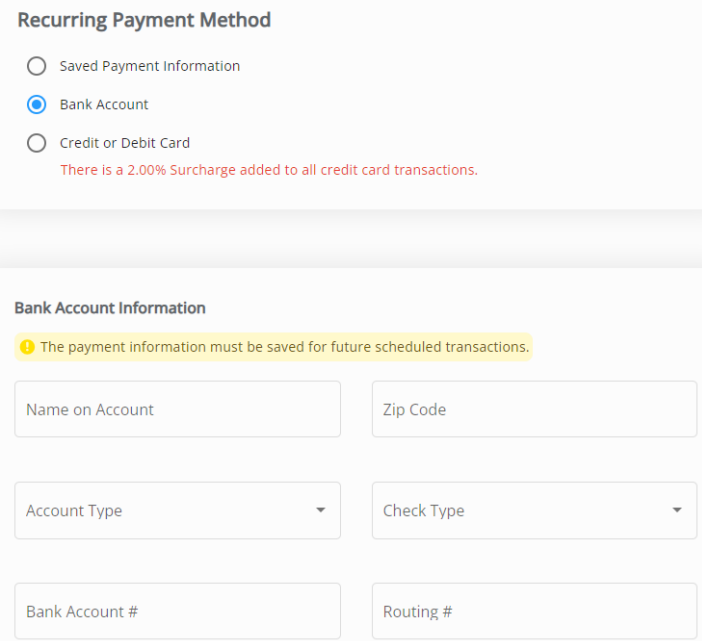

e. Select **Review Recurring Payment** and make sure everything is correct. Choose the **Pencil** to make any adjustments. Verify the *Email Address* is accurate and optionally enter any *Comments*. Be sure to check both boxes and review the **Recurring Payment Terms** then select **Submit**. **Note:** The second checkbox is only for ACH payments.

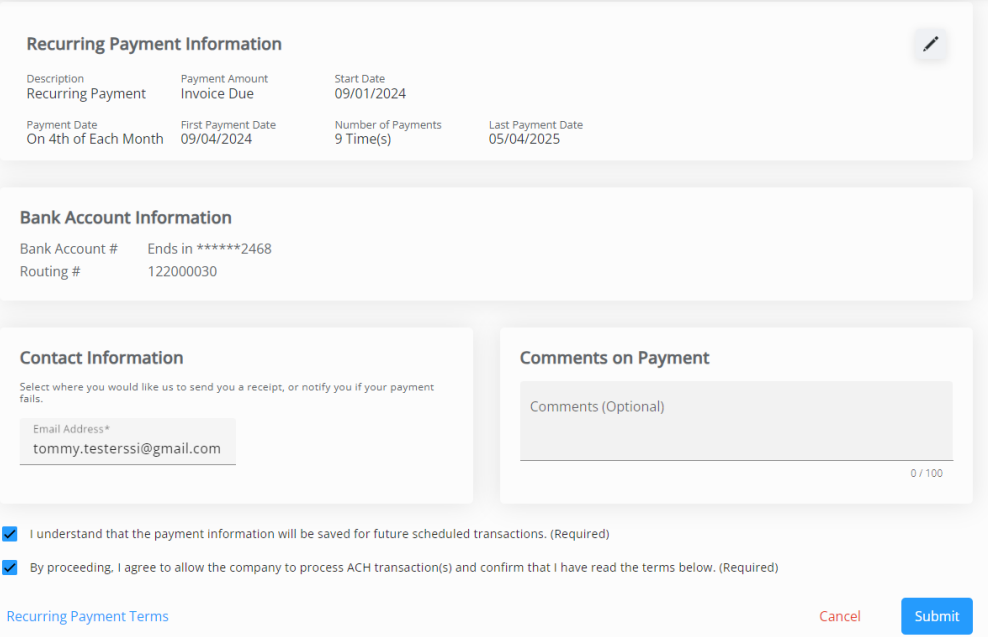

f. Once submitted, the payment will display on the *Recurring Payment* card on the *Budget Due Details* page. This payment can be canceled by selecting the **Delete** icon and choosing**Remove** on the confirmation window.

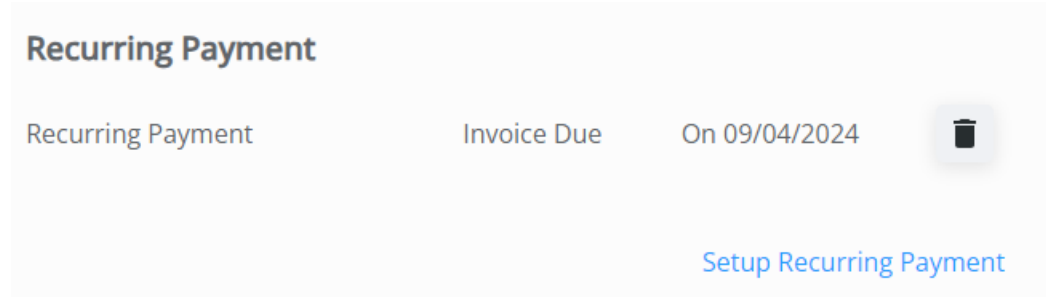

12. After 10 minutes of inactivity on the page, a dialog box displays indicating that after 15 minutes of inactivity, the payment will be canceled and the page will be redirected to the *Overview* page. Choose **Go To Overview** to cancel out of the payment or **I'm Still Here** to continue with the payment.

Are You Still Here?

Payments must be started and completed within 15 minutes to prevent the possibility of unintended duplicate payments.

#### If you require more time, please extend the timer by an additional 15 minutes.

Your incomplete payment will be canceled in 4 min 53 sec.

Go To Overview Extend

13. After 15 or more minutes of inactivity, a dialog box will display and the option to leave the payment and go back to the *Overview* page to start over.

**Payment Session Expired** 

Your payment session has expired to prevent the possibility of unintended duplicate payments. Your incomplete payment was canceled at Fri Feb 16 2024 14:49:47 GMT-0600 (Central Standard Time).

Go To Overview

## Make a Prepay Payment

1. Select **Make a Payment** at the top of the screen, choose*Prepay Payment*, then select**Continue**.

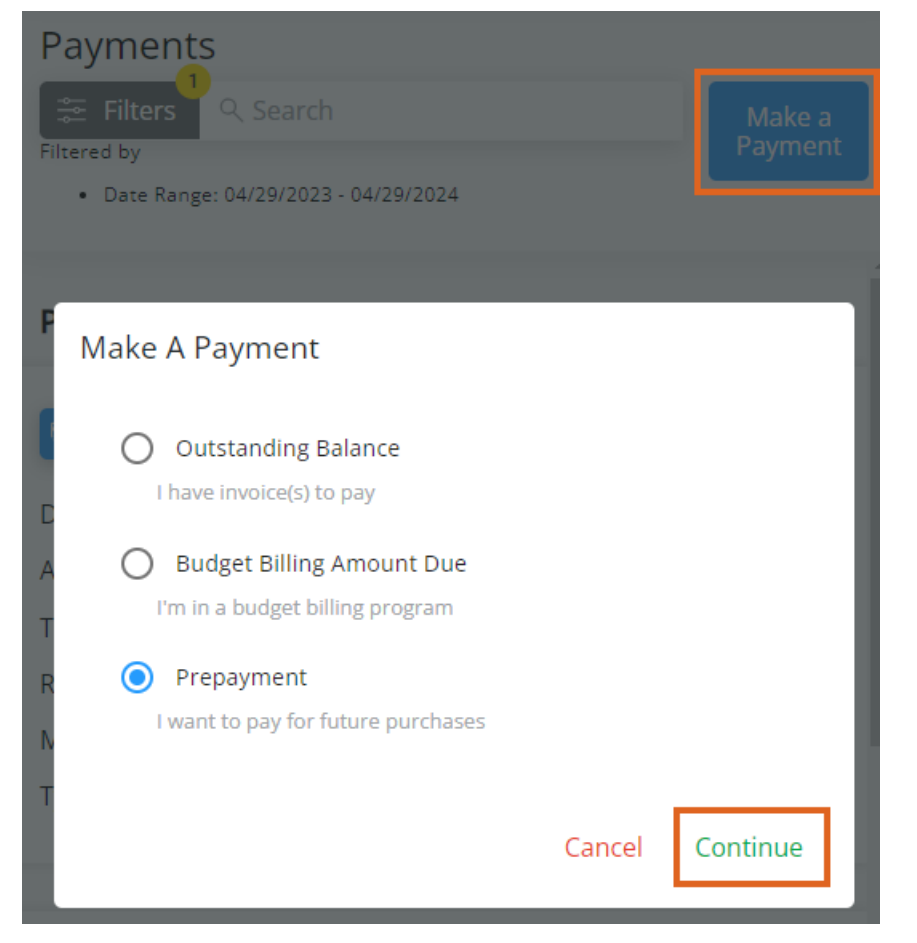

2. The *Prepay Balance* displays in the top left and *Paid Bookings* display in the bottom half of the screen. Select the **Eye** on a Booking line item to view additional details or the **Ellipsis** to view or download a PDF of the Booking.

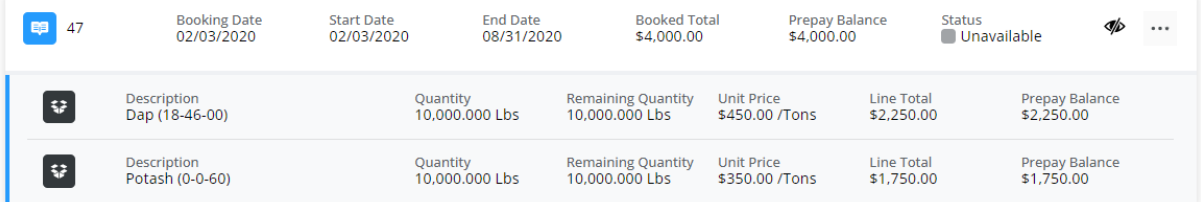

- 3. In the top right, choose *Select Bookings to Pay* or *Enter Amount to Prepay* and select **Make Payment**.
	- **Select Bookings to Pay** Specify which Bookings are to be included in the payment. Select Bookings using the checkbox then choose **Pay Selected Bookings**.

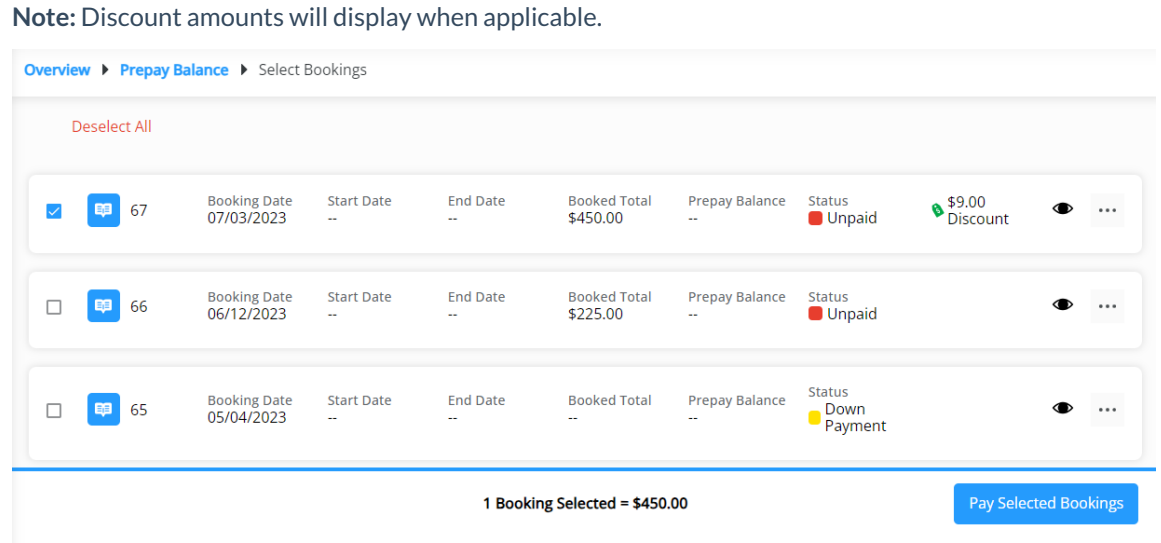

**Enter Amount to Prepay** – Enter an amount to be automatically applied to the Bookings and select

**Next**.

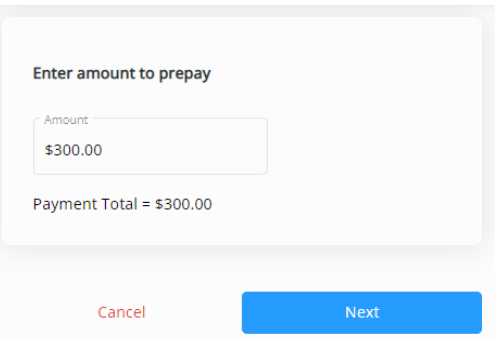

4. On the *Payment Information* page, review/edit or add payment information. Select**Review Payment**.

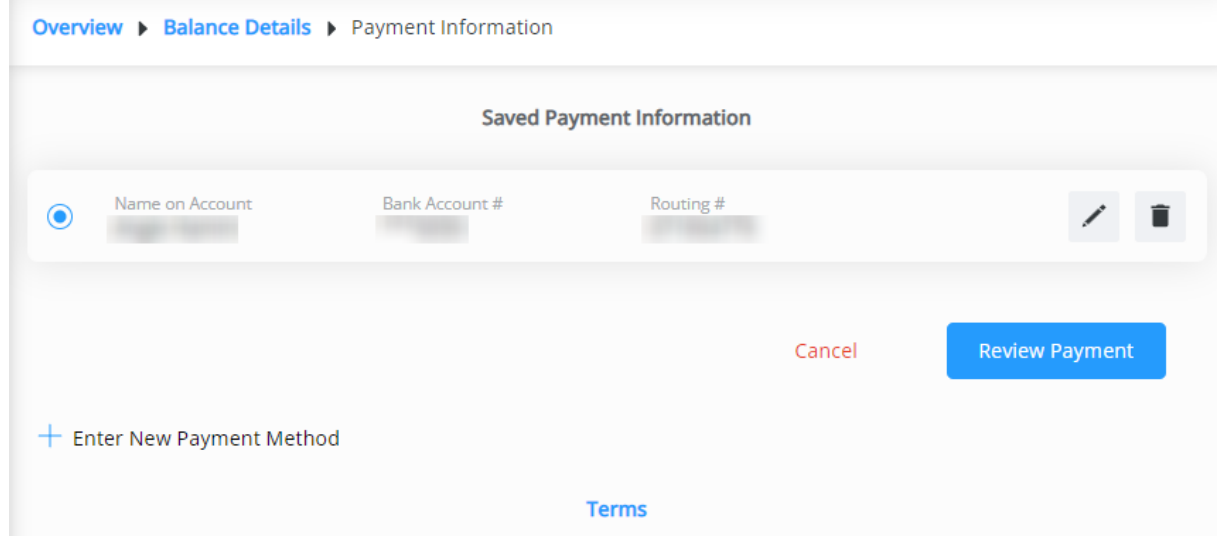

**Note:** The **Edit** icon can be selected to make any necessary changes to the saved payment method. To remove a saved payment method, the **Delete** icon can be selected. However, if there are recurring payments set to use that method, they will be removed and message will display to **Cancel** or **Acknowledge and Delete**.

### Delete Saved Payment Information

This will cancel your recurring payments linked to this payment method. Please set up new payments to avoid disruption in future payments.

#### Cancel Acknowledge and Delete

5. Review information here including *Selected Bookings*/*Prepay Amount*, *Account Information*, and *Contact*

*Information*. Optionally add any*Comments*. If paying via ACH, review the**Terms** and check the box agreeing to allow the ACH transaction to be processed.

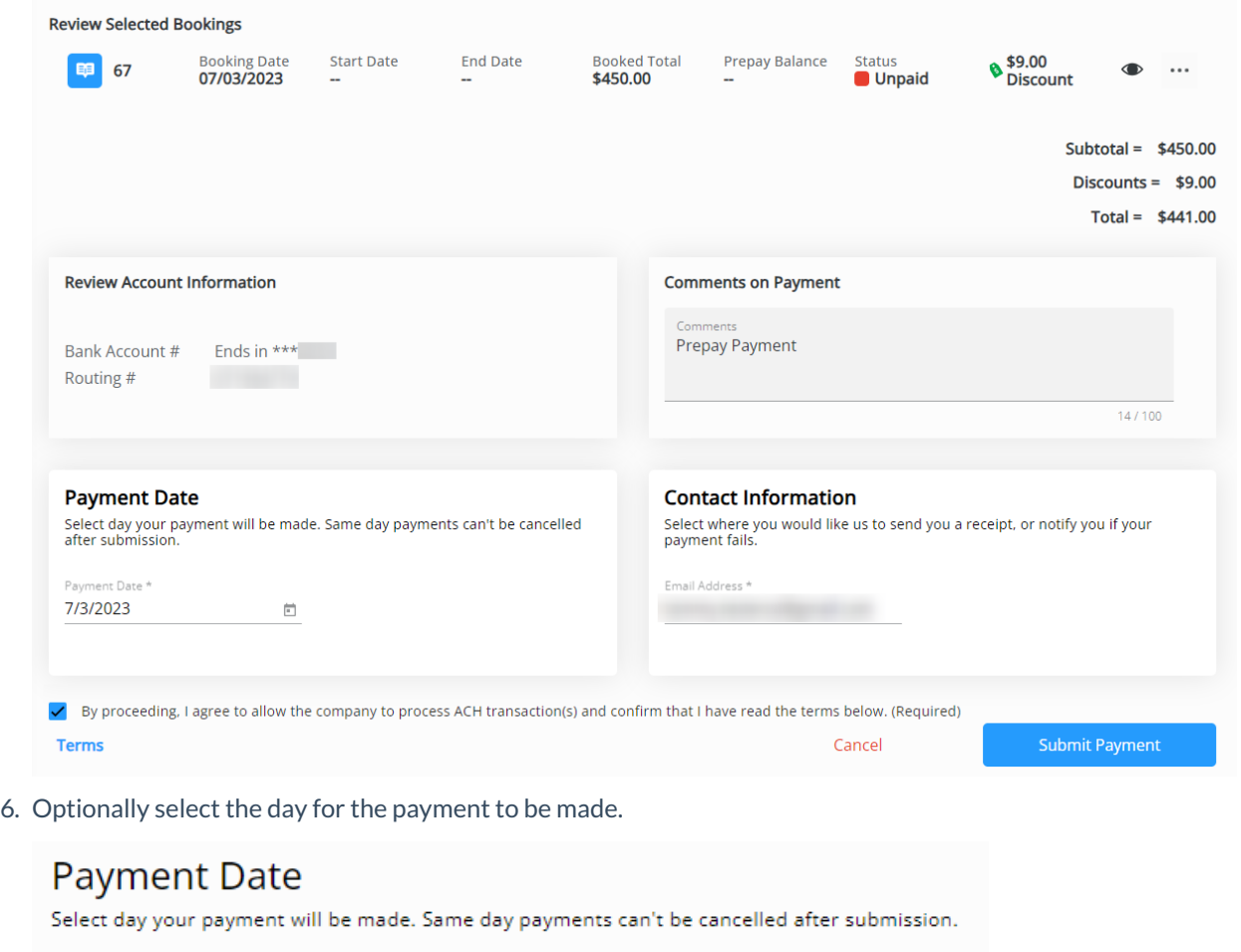

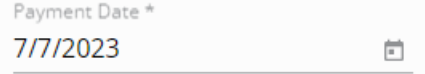

7. Scheduled Payments will show as *Pending* in the Payments list. If needed, it can be cancelled by selecting the **Trash Can**.

**Note:** Same-day payments cannot be cancelled after submitting.

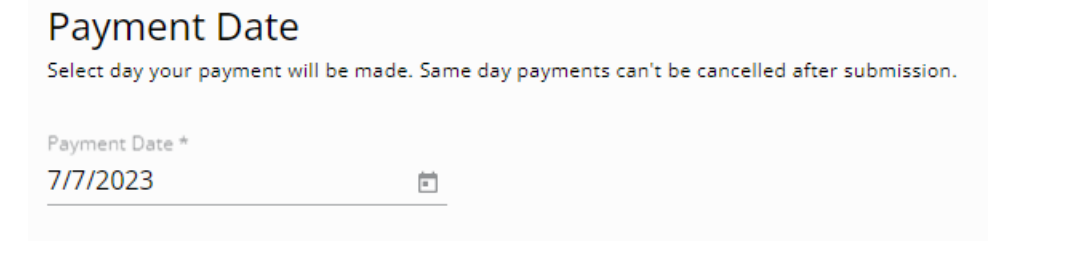

8. Once all information has been reviewed and is accurate, select **Submit Payment**. Avoid selecting the**Back** button or refreshing the browser while the payment is processed.

Submitting the Payment...

Please do not leave this page. Once your payment is processed, you will be automatically redirected back to the Payments page.

Using the back or refresh button could interrupt the payment process

- 9. An email will be sent confirming a payment has been scheduled, one when the payment posts, and one if the payment fails for some reason.
- 10. After 10 minutes of inactivity on the page, a dialog box displays indicating that after 15 minutes of inactivity, the payment will be canceled and the page will be redirected to the *Overview* page. Choose **Go To Overview** to cancel out of the payment or **I'm Still Here** to continue with the payment.

Are You Still Here?

Payments must be started and completed within 15 minutes to prevent the possibility of unintended duplicate payments.

If you require more time, please extend the timer by an additional 15 minutes.

Your incomplete payment will be canceled in 4 min 53 sec.

Go To Overview Extend

11. After 15 or more minutes of inactivity, a dialog box will display and the option to leave the payment and go back to the *Overview* page to start over.

**Payment Session Expired** 

Your payment session has expired to prevent the possibility of unintended duplicate payments. Your incomplete payment was canceled at Fri Feb 16 2024 14:49:47 GMT-0600 (Central Standard Time).

**Go To Overview** 

## Paying with Credit Cards

If the retailer has enabled credit card payments, use the following process.

- 1. Follow the process on one of the previous tabs up to the*Payment Information* step.
- 2. Select the *Credit Card* option and enter credit card information. Surcharge warnings display at the top of the page next to the *Credit Card* option. Payment information can be stored for future use by selecting the*Save my payment information* checkbox at the bottom of the page.

**Note:** Surcharges are not applied to ACH payments.

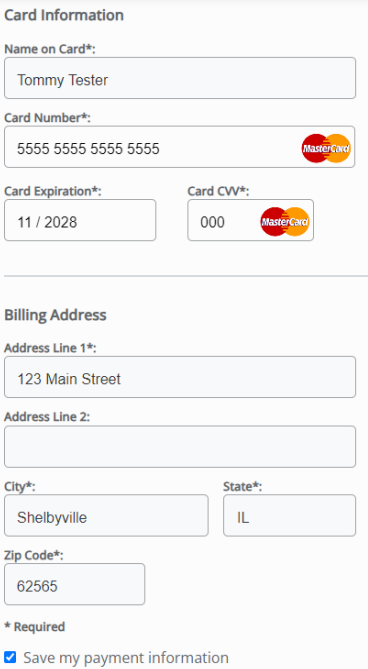

- 3. Payment terms can be viewed by selecting the**Terms** link at the bottom of the page.
- 4. On the *Review Payment* page, review all payment details. If a surcharge has been added to the credit card transaction, select the *I acknowledge (%) surcharge* checkbox.
- 5. Enter any additional comments in the *Comments on Payment*field to be added to the payment receipt.

Payment terms can again be viewed by selecting the **Terms** button at the bottom of the page.

6. Select **Submit Payment**. Avoid selecting the**Back** button or refreshing the browser while the payment is processed.

Submitting the Payment...

Please do not leave this page. Once your payment is processed, you will be automatically redirected back to the Payments page.

**4** Using the back or refresh button could interrupt the payment process

7. A *Payment Submitted* message appears at the bottom of the screen when the payment has been successfully saved. The newly saved payment displays on the *Payments* page.